*De camera in gebruik nemen*

*Aan het werk*

*De modus digitale video* 

*De modus digitale camera*

*De modus geluidsopname*

*De modus weergave*

*De modus Mp3*

# **MovieCam SD III**

*Camera-instellingen Televisie-uitgang*

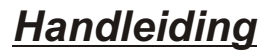

*Bestanden naar de computer kopiëren*

**Nederlands**

*Gebruik als computercamera* 

# **Welkom**

**Geachte gebruiker, we danken u voor de aankoop van dit product. We hebben veel tijd en moeite geïnvesteerd in de ontwikkeling ervan, en we hopen dat u er veel jaren probleemloos gebruik van kunt maken.**

# **Opmerking**

- **1. Laat de camera niet vallen, doorboor en demonteer hem niet. Het maakt de garantie ongeldig.**
- **2. Vermijd contact met water en gebruik de camera met droge handen.**
- **3. Stel de camera niet bloot aan hoge temperaturen en leg hem niet in direct zonlicht. Het kan de camera beschadigen.**
- **4. Gebruik de camera voorzichtig. Druk niet hard op de behuizing van de camera.**
- **5. Gebruik, voor uw eigen veiligheid, de camera niet tijdens een storm of onweer.**
- **6. Gebruik geen batterijen van verschillende merken of typen tegelijk. De camera zou dan kunnen exploderen.**
- **7. Verwijder de batterijen als u de camera langere tijd niet gebruikt. Uitgeputte batterijen kunnen de functionaliteit van de camera schaden.**
- **8. Verwijder de batterijen als ze tekenen vertonen van lekkage of vervorming.**
- **9. Gebruik alleen de toebehoren die door de fabrikant geleverd zijn.**
- **10. Houd de camera buiten bereik van kinderen.**

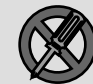

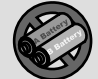

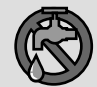

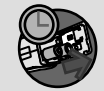

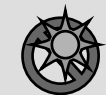

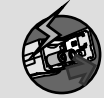

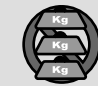

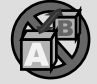

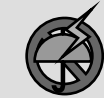

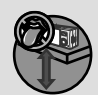

# **Inhoud van de verpakking**

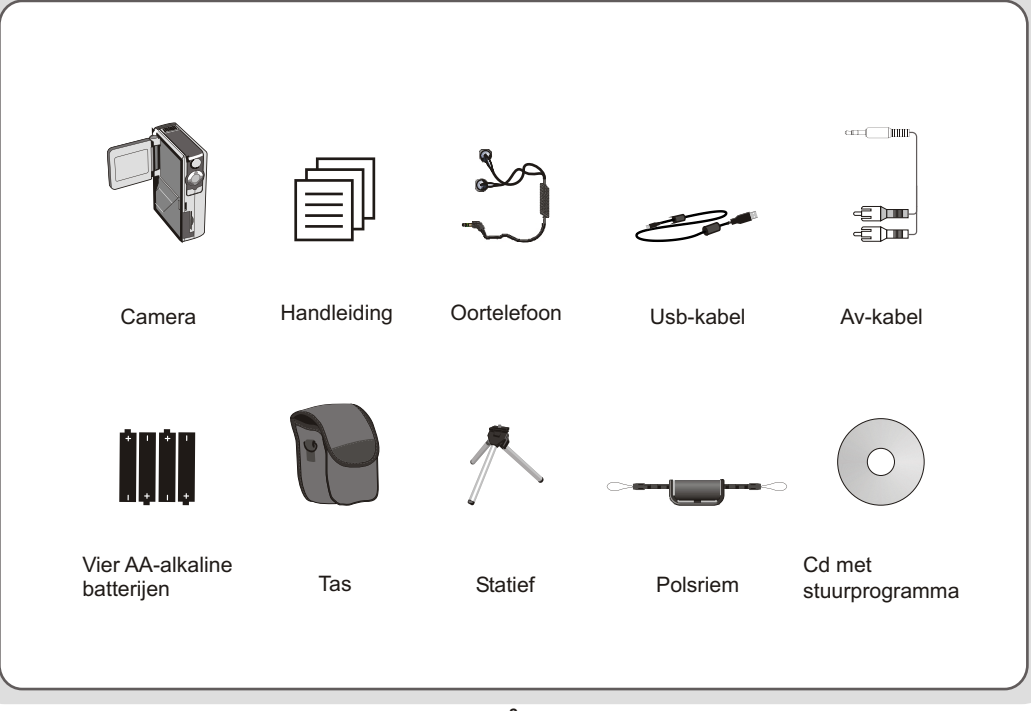

## **Onderdelen van de camera**

**Microfoon**  $\overline{2}$ Led aan de achterkant 1 l 3. Ontspanknop/Opnameknop  $\overline{2}$  $\overline{4}$ Richtingknoppen  $|14$ 3 OK-/Bevestigingsknop 5  $13$ | 6 | Menu-/Annuleerknop  $\overline{5}$ 17 Haak voor polsriem 6 8 Gleuf voor SD-/MMC-kaart l 9 Video-uitgang  $\overline{\mathbf{8}}$  $\frac{11}{10}$ 10 Usb-aansluiting 11 Aansluiting voor oortelefoon g  $12$ Luidspreker 13 Lcd-scherm Lcd-aan/uit-detector 14 15 Flitser 22  $16$  Lens  $\overline{21}$ 17 Lenskap 20 23 **18** Led aan de voorkant 19 Batterijdeksel 19  $20$ Focusschakelaar 21 Aan-/uitknop 22 Modusschakelaar 28 Statiefmoer

 $15$ 

 $-16$ 

Œ

18

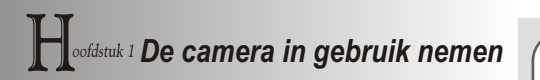

#### **De batterijen plaatsen**

Uw camera gebruikt vier AA-alkaline batterijen. Batterijen voor hoge prestaties worden aanbevolen voor een maximale levensduur

**1.** Open het batterijvak zoals afgebeeld.

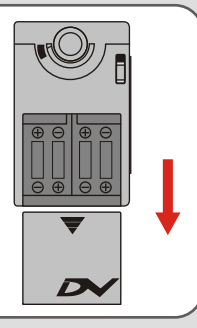

**2.** Doe de batterijen in het batterijvak. Let op de juiste richting van positief en negatief.

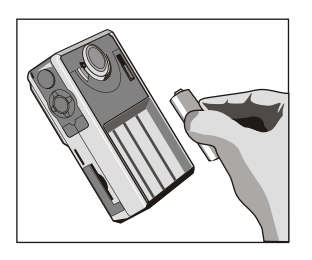

**3.** Doe na het plaatsen van de batterijen het batterijvak weer dicht.

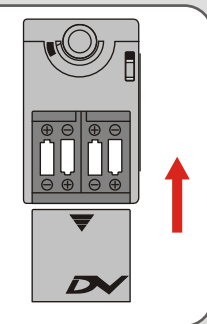

#### **De SD-/MMC-kaart plaatsen (eventueel)** | De SD-kaart heeft een schakelaar voor bescherming

Behalve het ingebouwde flash-geheugen van 126 MB (128 Mb) kan uw camera gegevens opslaan op een SDkaart (Secure Digital) of een MMC-kaart (MultiMedia).

Om een SD-/MMC-kaart te plaatsen, duwt u de kaart voorzichtig in de gleuf, zoals afgebeeld is. Vanaf dat moment zal de camera de kaart gebruiken voor opslag. Bestanden in het ingebouwde geheugen zijn ontoegankelijk tot de SD-/MMC-kaart verwijderd is.

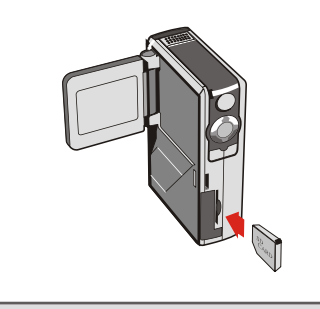

tegen beschrijven. Staat deze schakelaar in de stand **Lock**,dan kunt u niet op de kaart schrijven. Om normaal met de camera te kunnen werken, moet u deze schakelaar in de stand **Unlock** zetten voordat u de kaart in de camera steekt.

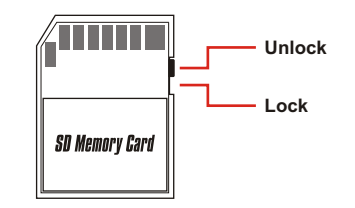

- Om de SD-/MMC-kaart te verwijderen, drukt u zachtjes op de kaart. De kaart komt dan vrij en kan uit de gleuf worden getrokken.
- Verwijder de SD-/MMC-kaart niet terwijl de camera gegevens verwerkt (als de led knippert).
- Gebruikt u een tegen schrijven beschermde kaart, dan wordt het mediapictogram op het lcd-scherm rood.

#### **De polsriem vastmaken**

Maak de riem loos en scheid hem in tweeën. Om de polsriem aan de camera vast te maken, steekt u de riem door de haak aan de zijkant van de camera. Na het doorrijgen van de riem maakt u de riem vast en gebruikt u de leren band om riem vast te houden.

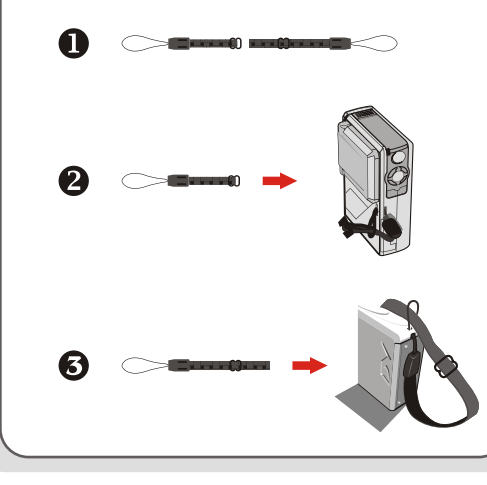

#### **De camera vasthouden**

Doe uw hand door de polsriem en houd de camera stevig vast zoals getoond is. Maakt u momentopnamen of AVIfilms, blokkeer dan de lens niet.

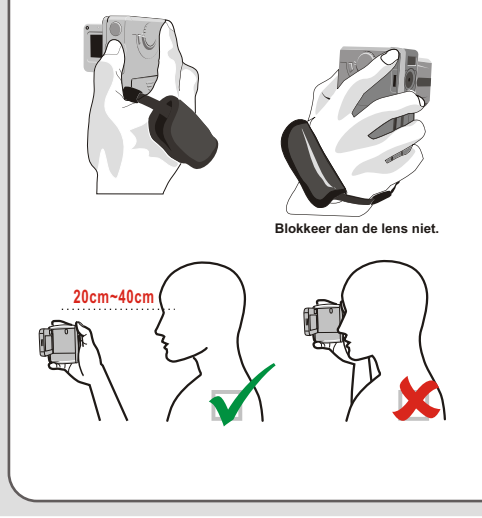

#### **Gebruik van de tas**

De meegeleverde tas is handig als u de camera mee wilt nemen terwijl u reist. Doe de camera in de tas zoals afgebeeld, en u bent klaar om de camera mee te nemen.

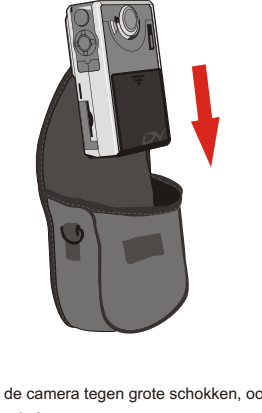

 Bescherm de camera tegen grote schokken, ook als hij zich in de tas bevindt.

### **Gebruik van het statief**

Gebruik een statief om te verhinderen dat de camera beweegt en ervoor te zorgen dat het beeld zo stabiel mogelijk wordt, vooral bij het maken van een wat langere film, een zelfportret, en bij een videconferentie.

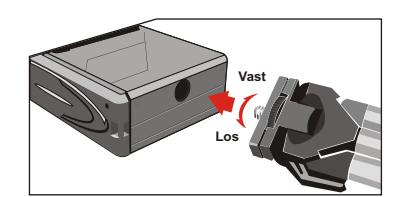

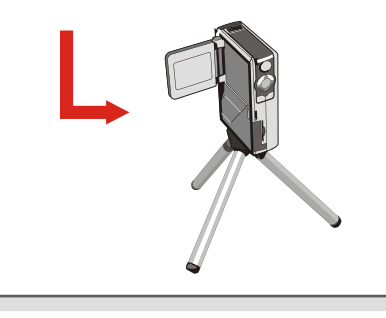

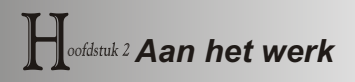

#### **De camera inschakelen**

Houd de aan-knop 2 à 3 seconden ingedrukt om de camera aan te zetten.

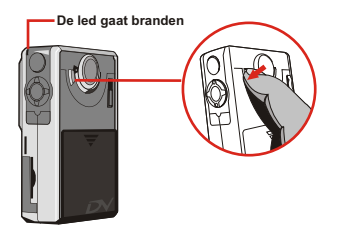

Schakelt de camera niet in, controleer dan het volgende:

- 1. Er bevinden zich vier AA-batterijen in de camera.
- 2. De batterijen zijn niet uitgeput.

 U kunt de camera aanzetten zonder het lcd-scherm te openen.

A Open de lenskap als u de digitale video of de camerafunctie gaat gebruiken.

#### **De camera uitschakelen**

Houd de aan-knop 2 à 3 seconden ingedrukt om de camera uit te zetten.

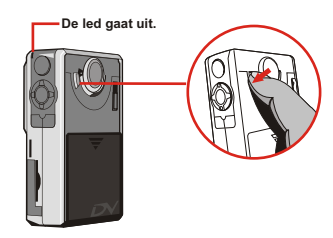

**Time**

**12 : 00 : 00**

#### **De datum en tijd instellen**

Zet u de camera voor het eerst aan, dan moet u de datum en tijd instellen.

**1.** Zet de Modusschakelaar in de stand **Instelling**.

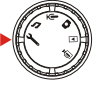

**Setting Beep ON Boot-up ON Auto Off 10m Date 03/01/01 Time 12:00**

- **2.** Druk op de knoppen **Omhoog** en **Omlaag** om de **Datum** te selecteren en druk tenslotte op de knop **OK** of **Rechts** om naar het submenu te gaan.
- **3.** Druk op de knop **Links** of **Rechts**  om de cursor te verplaatsen. Druk op de knoppen Omhoog of Omlaag om de waarde te veranderen. Nadat de waarde is ingevuld, drukt u op **OK** om de instelling te bevestigen.

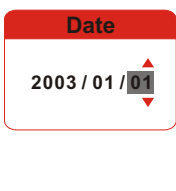

- **4.** Herhaal stap 2 en ga naar het submenu **Tijd**. Met de methode van stap 3 stelt u nu de tijd in. De seconden kunnen niet worden ingesteld. Nadat de juiste tijd is ingesteld, drukt u op **OK** om de instelling te bevestigen.
	- Drukt u tijdens het gebruik van de camera op de knop **Menu**, dan verschijnt er meestal een submenu. De getoonde menuregels zijn afhankelijk van de geselecteerde modus. Staat er een submenu op het scherm, dan kunt u de getoonde knoppen gebruiken om een selectie te maken.

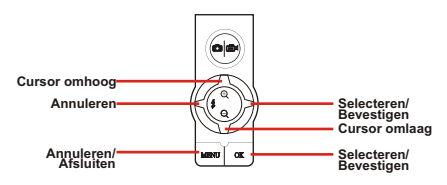

#### **Controle van het medium en de voeding**

Het beeld op het lcd-scherm is afhankelijk van de modus van de camera. U kunt echter gemakkelijk het mediumtype en de toestand van de batterijen op het lcdscherm controleren.

#### **Indicator van opslagmedium:**

- 
- **TN**: De camera gebruikt het ingebouwde geheugen voor bestandsopslag.
- : De camera gebruikt een SD-kaaart voor bestandsopslag.
- MMC : De camera gebruikt een MMC-kaart voor bestandsopslag.

#### **Indicator van batterijen:**

- **TTL**: Batterijen zijn vol.
- : Batterijen zijn voldoende.
- : Batterijen zijn bijna leeg.
- : Batterijen zijn leeg. Vervang de batterijen direct als het pictogram rood knippert.
- Gebruikt de camera een SD-/MMC-kaart als opslagmedium, dan zijn de bestanden in het ingebouwde geheugen niet toegankelijk tot de kaart verwijderd wordt.
- Voor details over de verschillende modi verwijzen we naar de respectievelijke hoofdstukken. **Zorg voor voldoende** verlichting

#### **Tips voor goede opnamen**

- O Stel de afstand in op  $\triangle$ , voor close-ups.
- 2 Zorg voor een goede verlichting van uw onderwerp.
- Houd de camera vlak en stil als u op de ontspanknop drukt.
- **4** Zorg voor voldoende verlichting bij het maken van momentopnamen of AVI-films.
- **B** Beweeg de camera langzaam bij het maken van een film

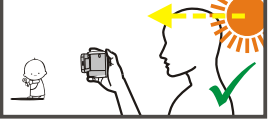

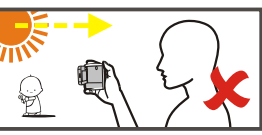

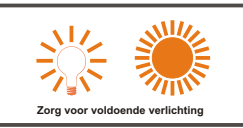

# **Tabel van opslagcapaciteit**

Deze tabel is een schatting, gebaseerd op een SD-kaart van 64 MB. De werkelijke capaciteit kan maximaal 5 % afwijken, afhankelijk van de omgevings- en kleurcondities.

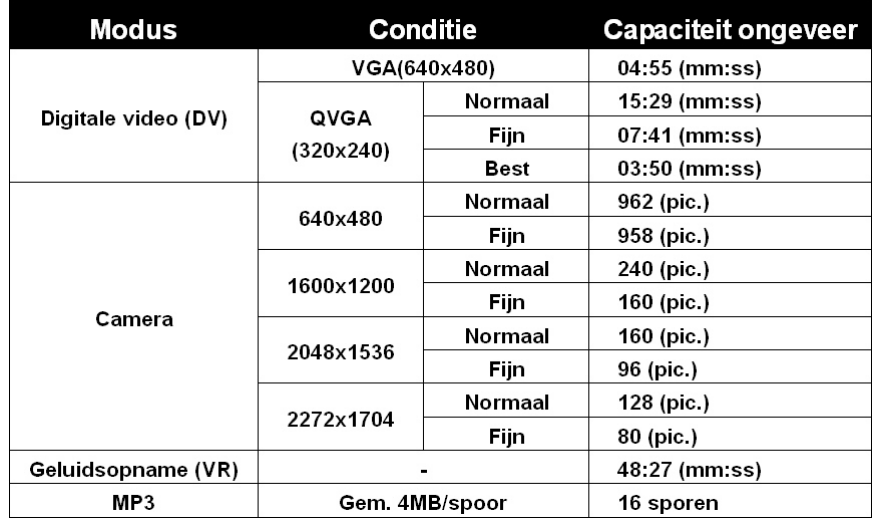

# *De modus digitale video (DV)*

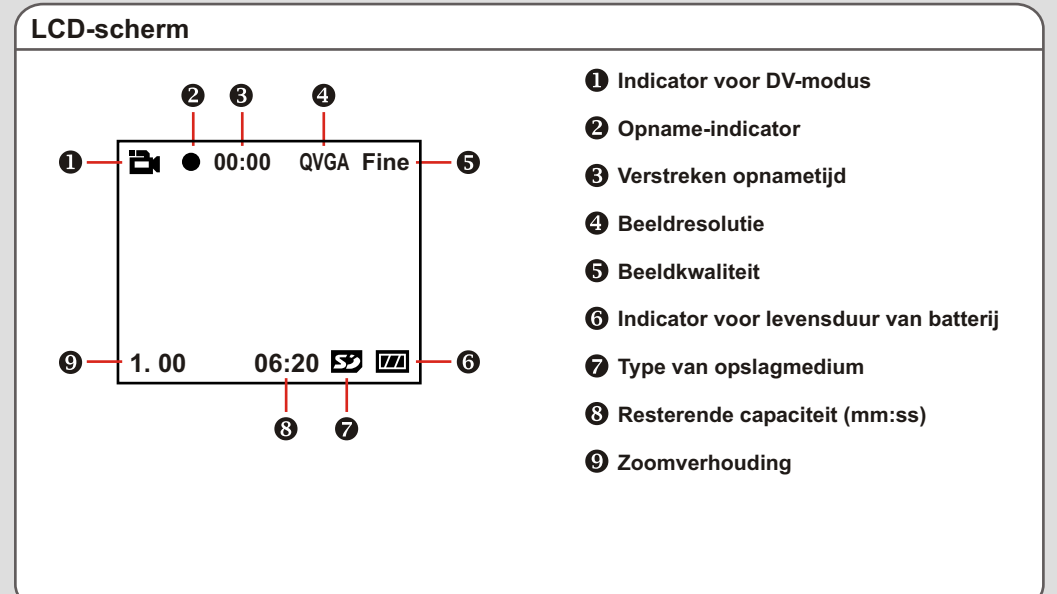

#### **Een AVI-film opnemen**

**1.** Zet de **modusschakelaar** in de stand Digitale video.

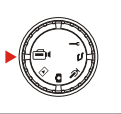

**2.** Druk op de Ontspanknop/opnameknop om de opname te starten.

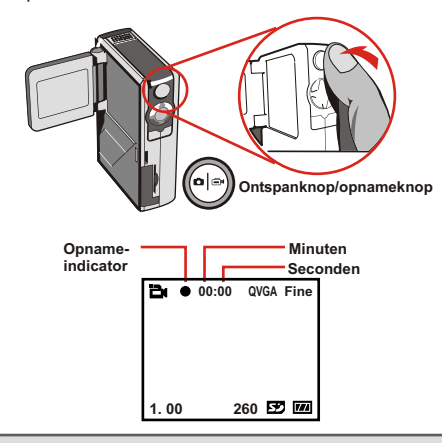

**3.** Tijdens de opname kunt u op de knoppen **Op** en **Neer**  drukken om in en uit te zoomen.

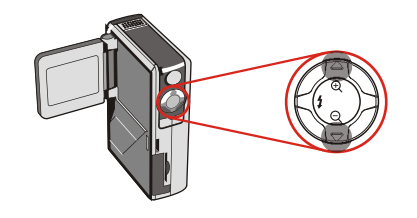

- **4.** Druk opnieuw op de **Ontspanknop**/**opnameknop** om de opname te stoppen.
	- **A** Om de AVI-film te bekijken, zet u de camera in de Weergavemodus en speelt u de AVI-films af.

#### **Functieknoppen**

De volgende functieknoppen zin beschikbaar als de camera in de modus Digitale Video staat:

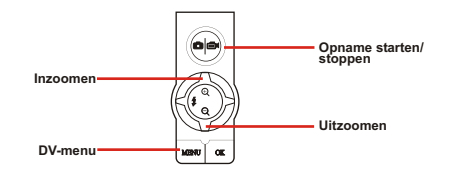

### **DV-menu**

Druk in de modus Digitale Video op de **Menuknop** om het DVmenu te tonen.

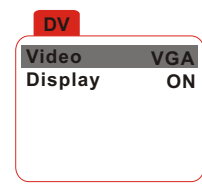

De volgende tabel toont alle functies.

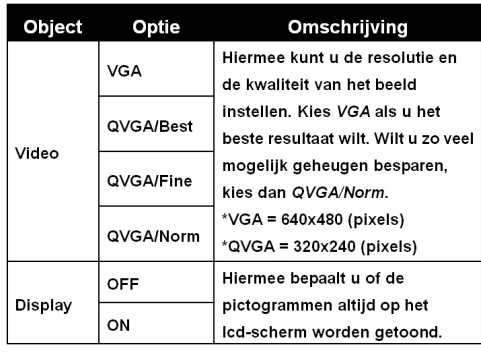

# *De modus digitale camera*

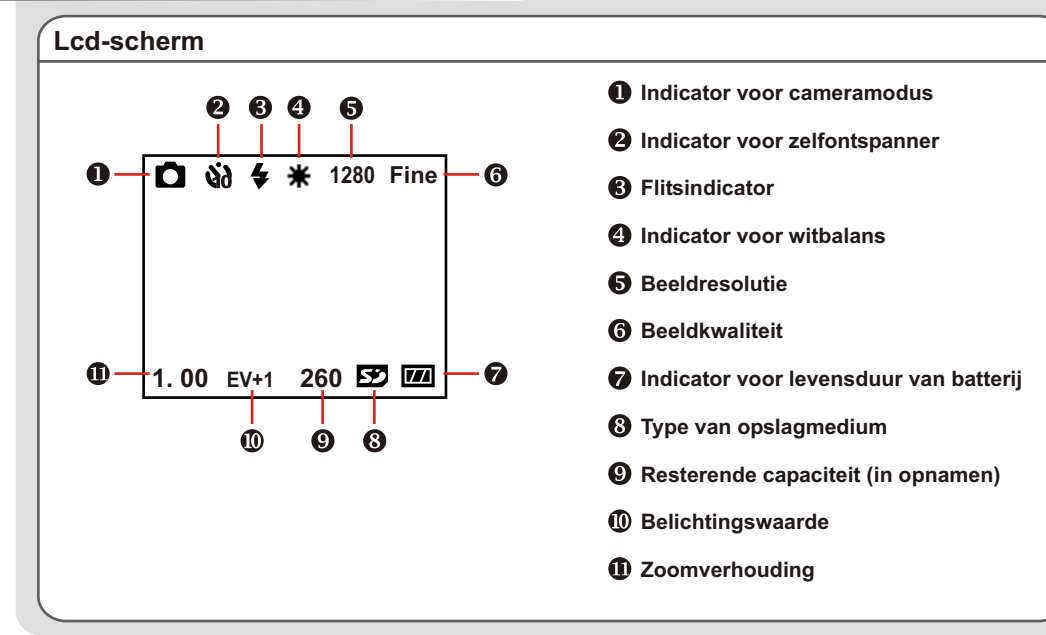

*De modus*

*digitale*

*camera*

#### **Een momentopname maken**

**1.** Zet de **Modusschakelaar** in de stand Camera.

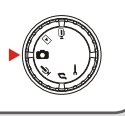

**2.** Gebruik de **Focusschakelaar** om scherp te stellen.

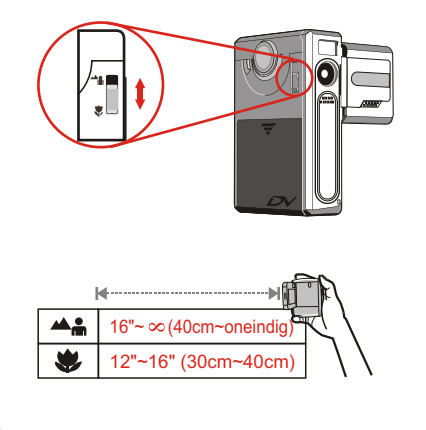

**3.** Voordat u de opname maakt, kunt u de knoppen **Omhoog** en **Omlaag** gebruiken om de zoomverhouding in te stellen.

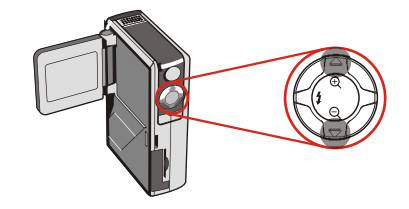

**4.** Druk op de **Ontspanknop**/**Opnameknop** om de foto te maken.

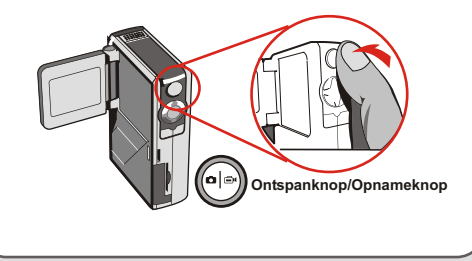

### **Gebruik van de flitser**

Is er onvoldoende verlichting om een foto te maken, dan kan de flitser zorgen voor extra verlichting.

#### **Gebruik van de snelknop**

Druk in de cameramodus op de knop **Links** om de flitser in te schakelen zonder dat u het optiemenu hoeft te openen.

Met de snelknop gaat u door drie flitsmodi: auto, geforceerd en uit.

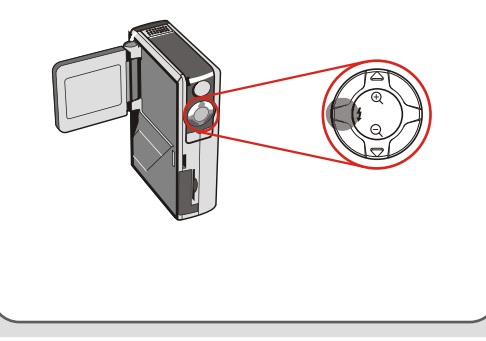

Auto (  $\blacktriangle$ ): staat de flitser in de modus Auto, dan meet de camera automatisch de hoeveelheid licht, en wordt de flitser ingeschakeld als dat nodig is.

**Geforceerd (4):** In de modus Geforceerd zal de flitser altijd werken, ongeacht de hoeveelheid licht. Uit (geen pictogram): De flitser werkt niet in deze stand.

**Uit (geen pictogram):** De flitser werkt niet in deze stand.

 Is de batterij bijna leeg (nog maar één streepje), dan kan de flitser niet werken doordat er onvoldoende vermogen is.

Het is niet mogelijk de ontspanknop voor een foto in te drukken terwijl de flitser wordt opgeladen.

#### **De witbalans instellen**

Onder bepaalde condities is het nodig handmatig de witbalans in te stellen, zodat de foto's de juiste kleurbalans hebben.

#### **Gebruik van de snelknop**

Druk in de cameramodus op de knop **Rechts** om de witbalans te veranderen zonder dat u het optiemenu hoeft te openen.

Met de snelknop gaat u door vijf modi: Auto, Zon, Bewolkt, TL en Gloeilamp.

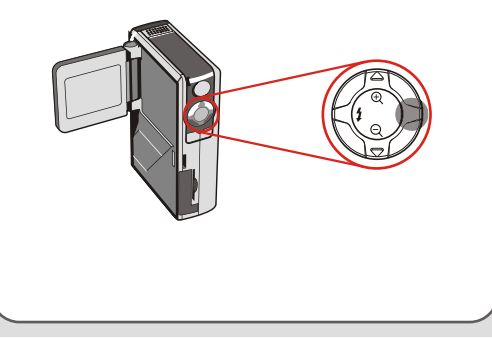

**Auto (geen pictogram):** De camera bepaalt zelf de kleurtemperatuur en maakt de instellingen automatisch.

**Zon (**  $\frac{200}{200}$  **):** Geschikt voor foto's buitenshuis in goed weer

**Bewolkt (** $\gg$ ): geschikt voor foto's in de schaduw en bij bewolkt weer.

**TL (a):** Geschikt voor foto's onder fluorescentieverlichting en TL-buizen.

**Gloeilamp ( 0):** Geschikt voor foto's bij gloeilampverlichting.

#### **A** Witbalans:

Ziet het menselijke oog een voorwerp, dan past het zich aan zodat een wit voorwerp altijd wit lijkt. Een digitale camera doet dat door de kleurbalans aan te passen bij de kleur van de verlichting. Men zegt dat de witbalans wordt aangepast aan de omgevingsverlichting.

#### **De zelfontspanner gebruiken**

- **1.** Druk in de modus Camera op de **Menuknop** op het cameramenu te openen.
- **2.** Selecteer het object

**SelfTimer** en daarna **ON** in het submenu. Druk tenslotte op de **Menuknop** om het

**Camera Strobe AUTO ImageSize 2M SelfTimer ON DateStamp OFF**

**3.** Drukt u op de **Ontspanknop**/**Opnameknop**, dan duurt het tien seconden voordat de opname wordt gemaakt. Daarna wordt de **SelfTimer** automatisch uitgeschakeld.

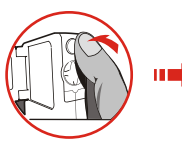

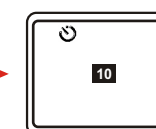

#### **De belichtingswaarde instellen**

Met de belichtingswaarde kunt u zelf bepalen hoe uw opname belicht wordt.

- **1.** Druk op de **Menuknop** op het cameramenu te openen. Selecteer de tab **Camera** en druk op de knop **Rechts**  om de tab **Advanced** te selecteren.
- menu af te sluiten. **2.** Display **2.** Selecteer de regel **Exposure Display OFF C.** Selected de reger **Exposure Quality Fine**<br> **en** kies daarna de gewenste **Quality Fine** belichtingswaarde in het submenu. Hoe groter het nummer, hoe helderder uw opnamen worden.

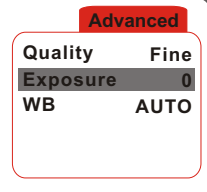

Een te hoge waarde resulteert in overbelichte foto's.

#### **Functieknoppen**

De volgende functieknoppen zijn beschikbaar in de modus Camera:

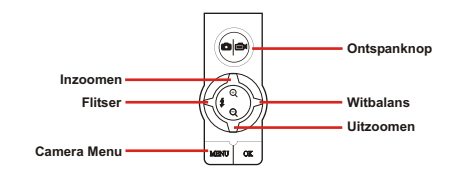

#### **Cameramenu**

Het Cameramenu bevat een aantal objecten waarmee u de functie van de camera kunt bijstellen. Om het menu te tonen drukt u in de modus camera op de **Menuknop**. Voor het geavanceerde menu zet u de cursor op de tab **Camera** en drukt u op de knop **Rechts**.

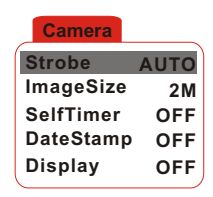

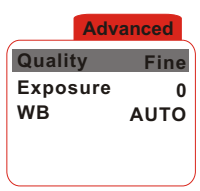

### **Cameramenu (vervolg)**

De volgende tabel toont alle objecten en functies van de primaire camera-instellingen.

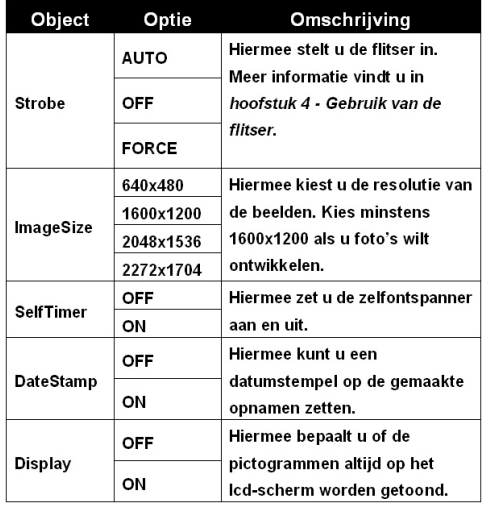

De volgende tabel toont alle objecten en functies van de geavanceerde camera-instellingen.

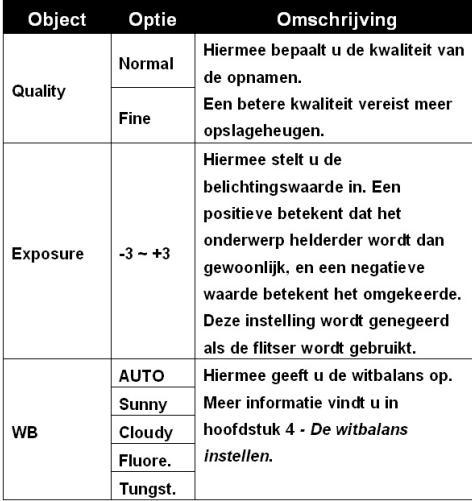

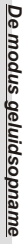

# *De modus geluidsopname (VR)*

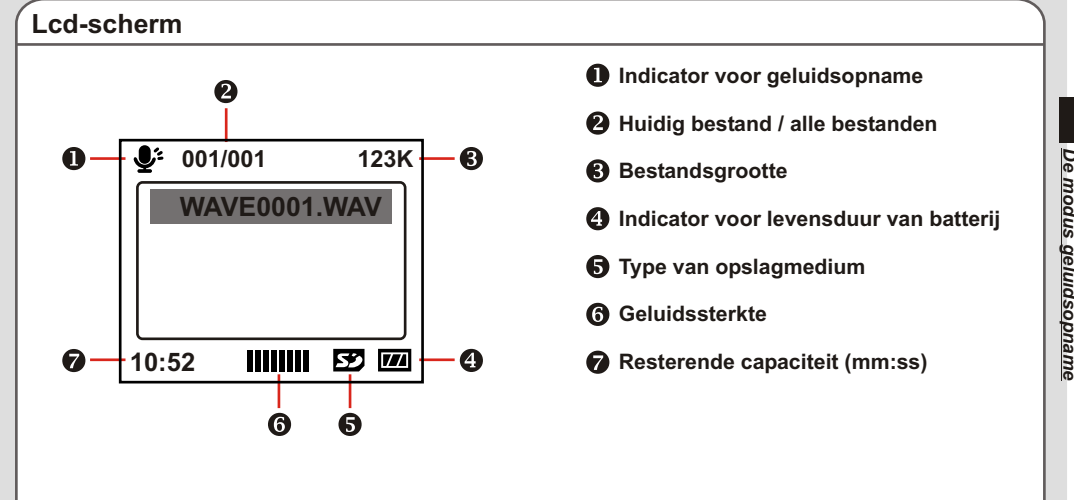

- **Indicator voor geluidsopname**
- **Huidig bestand / alle bestanden**
- **B** Bestandsgrootte
- **Indicator voor levensduur van batterij**
- **6** Type van opslagmedium
- **Geluidssterkte**
- 

# **Opname van een geluidsfragment 1.** Zet de **Modusschakelaar** in de stand Geluidsopname.

**2.** Druk de **Ontspanknop**/**Opnameknop** in om de opname te starten.

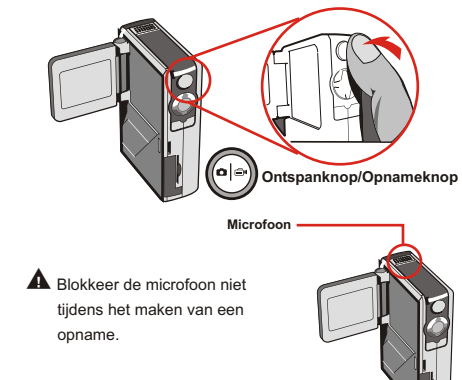

**3.** Druk de **Ontspanknop**/**Opnameknop** opnieuw in om de opname te stoppen.

# *De modus geluidsopname*

#### **Geluidsfragmenten verwijderen**

Selecteer een geluidsfragment en druk op de **Menuknop**. Er verschijnt een submenu met de vraag of u een of meer bestanden wilt verwijderen. Selecteer **Delete One** om het geselecteerde bestand te verwijderen.

Selecteer **Delete All** om alle geluidsfragmenten te verwijderen.

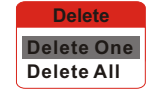

#### **Functieknoppen**

De volgende functieknoppen zijn beschikbaar in de modus Geluidsopname.

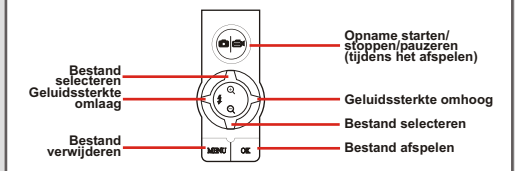

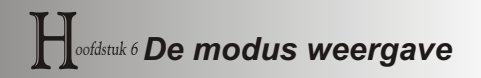

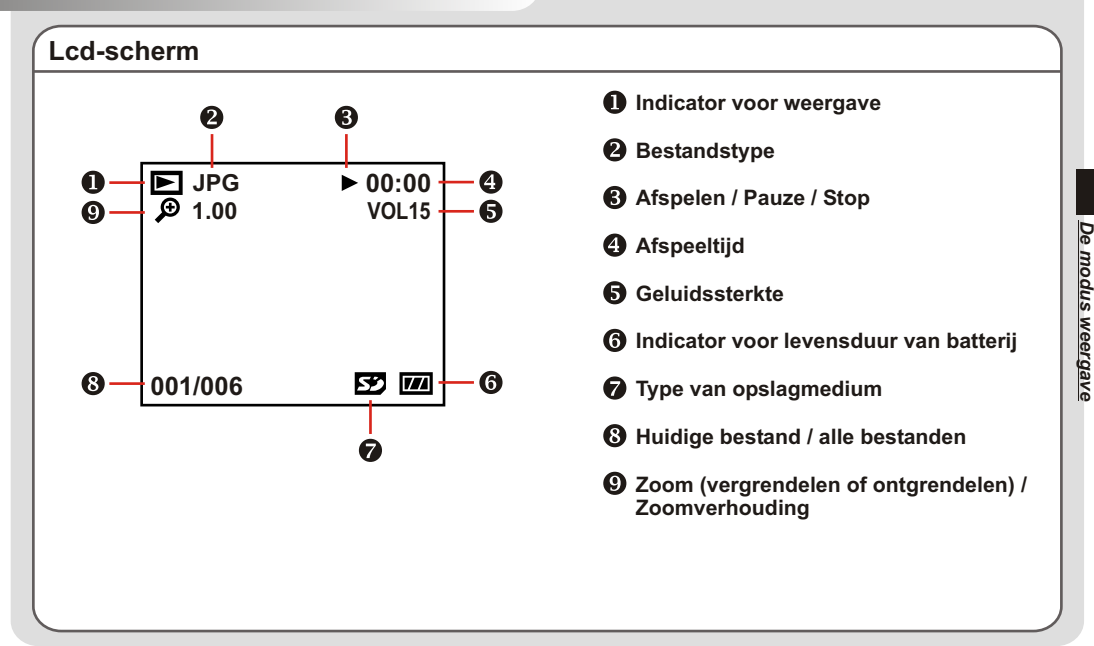

# **Miniafbeeldingen bekijken**

Zet de **Modusschakelaar** in de stand Afspelen.

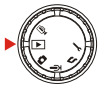

In deze modus ziet u de interface voor miniafbeeldingen. Gebruik de richtingknoppen om een afbeelding te selecteren. U herkent het bestandstype aan de kleur van het kader:

Rood: AVI-bestand Geel: JPG-bestand Groen: WAV-bestand

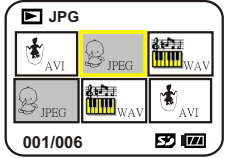

De volgende functieknoppen zijn beschikbaar bij het bekijken van miniafbeeldingen.

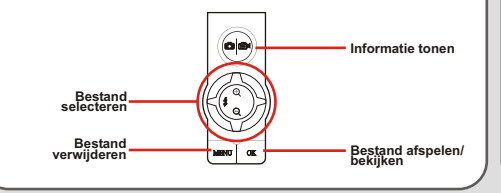

# **Een AVI-film of WAV-bestand afspelen**

Selecteer tijdens het bekijken van miniafbeeldingen een AVI-film of een WAV-bestand. Druk daarna op **OK** om het bestand af te spelen.

Tijdens het afspelen kunt u de volgende functieknoppen gebruiken:

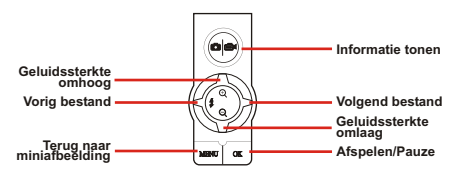

 Wilt u hetzelfde bestand opnieuw afspelen, druk dan eerst op de knop **OK** om te pauzeren en daarna op **Rechts** of **Links** om te herstarten.

#### **Een JPG-afbeelding bekijken**

In de modus voor miniafbeeldingen selecteert u een JPG-afbeelding. Druk nu op de knop **OK** om de afbeelding op het hele scherm te krijgen.

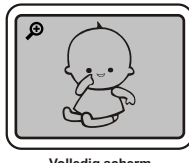

**Volledig scherm**

Bekijkt u een JPG-afbeelding op het volledige scherm, dan kunt u de onderstaande functieknoppen gebruiken:

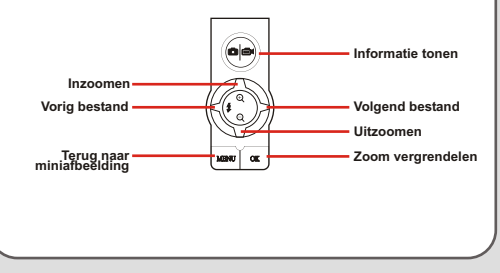

Bekijkt u een JPG-afbeelding op het volledige scherm, dan kunt u het beeld inzoomen. Drukt u nu op **OK**, dan is de zoomverhouding vergrendeld. U kunt nu de afbeelding laten schuiven met de richtingknoppen.

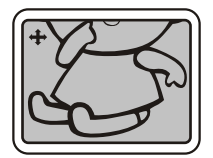

**Zoom vergrendeld**

U kunt nu de volgende functieknoppen gebruiken:

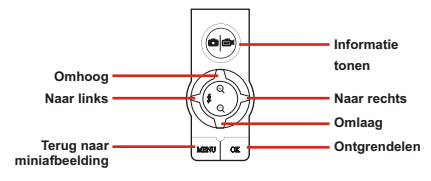

 $\triangle$  De maximale zoomverhouding is afhankelijk van de resolutie van het beeld.

#### **Bestanden verwijderen**

Selecteer een miniafbeelding, druk op de **Menuknop** en er verschijnt een submenu waarin gevraagd wordt of u een of meer bestanden wilt verwijderen. Selecteer **Delete One** om alleen het geselecteerde bestand te verwijderen. Selecteer **Delete All** om alle bestanden te verwijderen. **Delete Delete One Delete All**

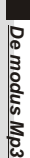

# *De modus Mp3*

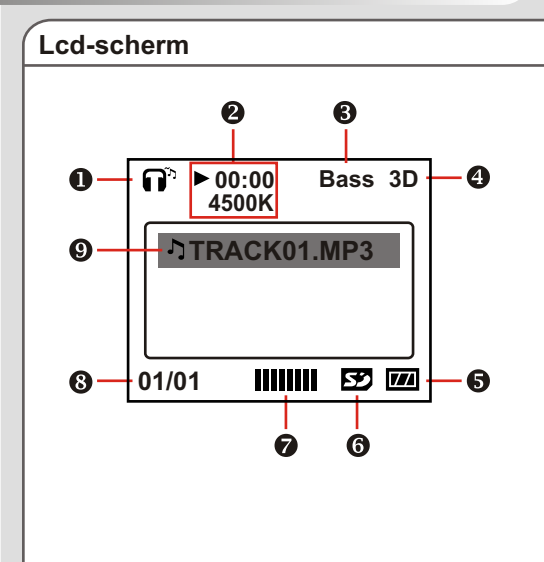

- **O** Indicator voor Mp3
- **Afspeeltijd / bestandsgrootte**
- **Basversterkingsindicator**
- **3D-versterkingsindicator**
- **Indicator voor levensduur van batterij**
- **6** Type van opslagmedium
- **Geluidssterkte**
- **Huidige bestand / alle bestanden**
- **Indicator voor object uit afspeellijst**

#### **MP3-bestanden uploaden MP3-muziek afspelen**

Om MP3-bestanden naar de camera ter sturen, moet u de camera via een usb-kabel met de computer verbinden. Meer informatie over een usb-verbinding leest u in **hoofdstuk 10.**

Nadat u de camera met de computer hebt verbonden en de modus **DISK** hebt gekozen, kunt u een MP3-map vinden in de verwisselbare schijf. U kunt nu de gewenste MP3-bestanden naar de map kopiëren om ze af te spelen.

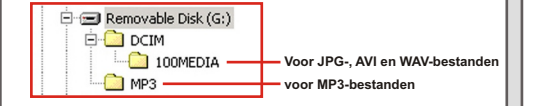

- Wilt u MP3-bestanden uit de camera verwijderen, gebruik dan een van de volgende methoden:
	- 1. Sluit de camera op de computer aan en verwijder de bestanden in de map MP3.
	- 2. Zet de camera in de modus Instelling en gebruik de opdracht **Format Media**. Alle bestanden, niet alleen de MP3-bestanden, worden dan verwijderd.

Zet de **Modusschakelaar** in de stand MP3. Ga naar het hoofdscherm, selecteer de gewenste MP3-titel en klik op de knop **OK** om hem af te spelen.

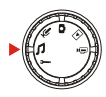

De volgende functieknoppen zijn beschikbaar in de MP3 modus:

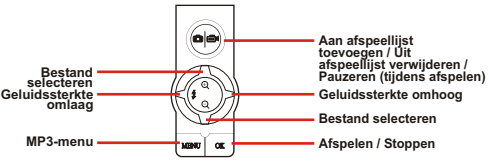

 $\triangle$  Het pictogram  $\triangle$  geeft aan dat het MP3-bestand in de afspeellijst is opgenomen. Speelt u continu af, dan worden deze bestanden herhaald afgespeeld.

#### **MP3-menu**

Het MP3-menu biedt diverse objecten om de kwaliteit van MP3-muziek te verbeteren. Om het MP3-menu te tonen, drukt u in de MP3-modus op de **Menuknop**.

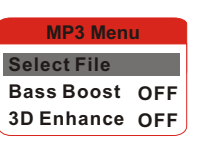

De volgende tabel illustreert alle functies.

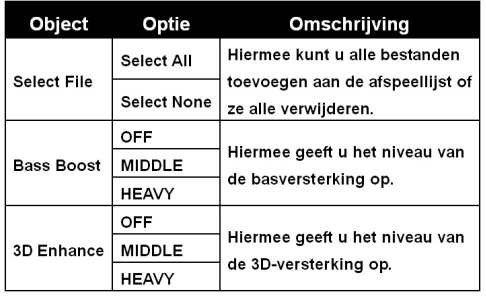

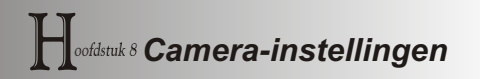

### **Basisinstellingen**

Met de basisinstellingen kunt u enkele elementaire functies van de camera configureren. Om het menu te openen, zet u de **Modusschakelaar** in de stand instelling.

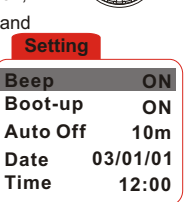

 De volgende functieknoppen zijn beschikbaar bij het configureren van de camera-instellingen.

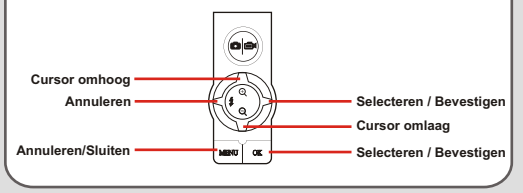

De volgende tabel illustreert de functies van de basisinstellingen.

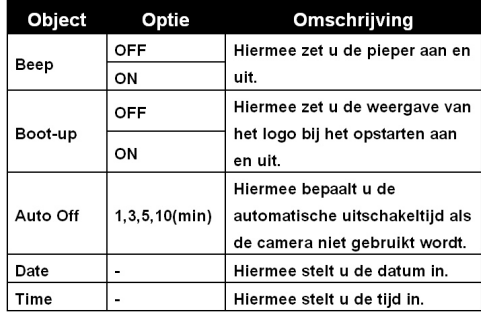

#### **Geavanceerde instellingen**

Onder de geavanceerde instellingen vindt u de ingewikkeldere opties. Om het menu te openen, opent u het menu met de primaire instellingen, selecteert u de tab en drukt u op de knop **Recht s**.

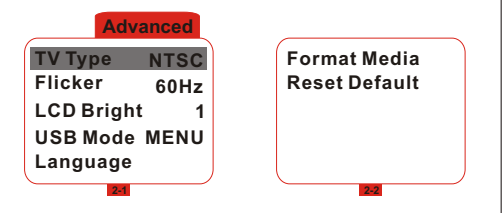

De volgende tabel illustreert alle functies van de geavanceerde instellingen.

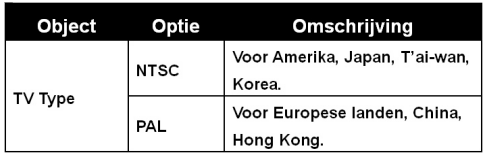

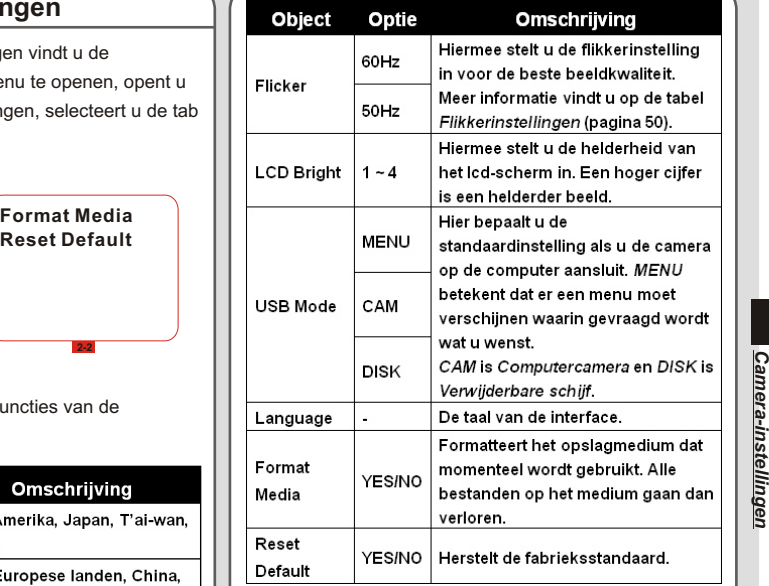

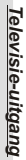

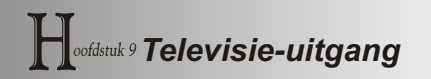

### **De camera op de televisie aansluiten**

Sluit de camera op de televisie aan met een AV-kabel voor real-timeweergave. U kunt nu uw videofilms, momentopnamen en geluidsfragmenten direct op de televisie of videorecorder tonen om ze te delen met uw vrienden en familieleden.

**Zet de televisie aan en zet hem in de AV-stand.**

**Sluit de audio- en videostekkers van de AV-kabel aan op de televisie.**

- $\overline{3}$ **Sluit het andere uiteinde aan op de camera.**
	- **Zet de camera aan.**

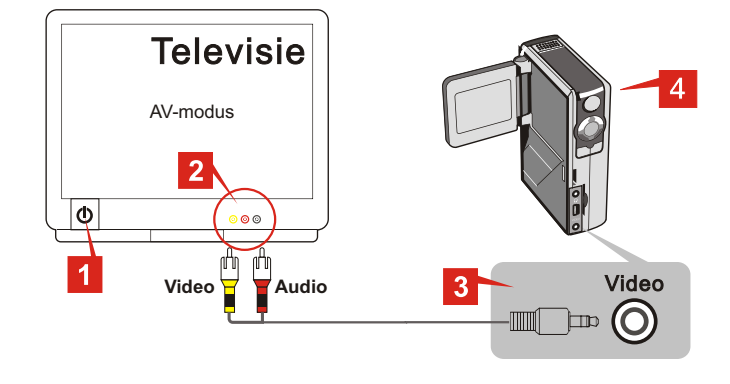

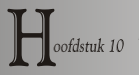

# *Bestanden naar de computer kopiëren*

### **Het stuurprogramma installeren**

U moet het MovieCam SD III Driver installeren voordat u de camera voor het eerst op uw computer aansluit. De installatie verloopt als volgt.

**1.** Zet de computer aan. Doe de meegeleverde cd in de cd-lezer.

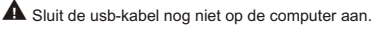

- Sluit alle toepassingen die op uw computer draaien.
- A Verschijnt het titelscherm niet automatisch, dubbelklik dan op **Deze computer** en daarna op de cd-lezer. Zoek dan de map "\MovieCam SD III Driver" en start het programma *Setup.exe*.

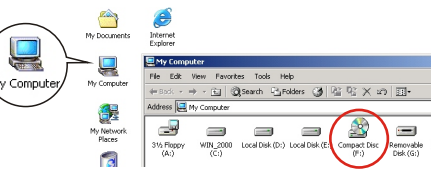

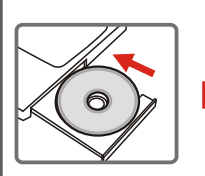

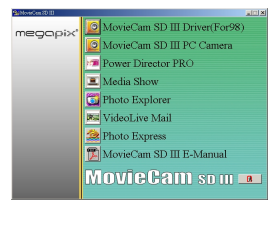

**2.** Klik op het pictogram **om** de installatie van het Stuurprogramma **MovieCam SD III** te starten.

#### **Het stuurprogramma installeren (vervolg)**

**3.** De Install Shield Wizard verschijnt en het programma wordt automatisch geïnstalleerd. Klik op **Volgende** om de installatie te

vervolgen.

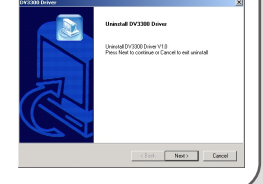

**4.** Is het stuurprogramma geïnstalleerd, dan vraagt het programma u om **Direct X 8.0** te installeren. Weet u niet zeker of dat al op uw computer geïnstalleerd is, klik dan op **Ja** om verder te gaan.

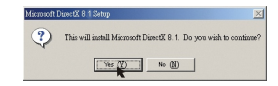

A Het programma **Direct X 8.0** is nodig om de AVI-bestanden van de camera te kunnen bekijken.

**5.** Is de installatie voltooid, dan kan het nodig zijn de computer te herstarten voor het stuurprogramma effectief is.

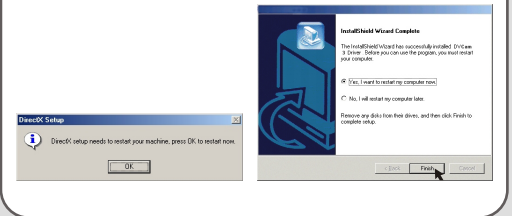

#### **De camera op de computer aansluiten**

**1.** Zet de computer aan en sluit de usb-kabel aan op de usb-aansluiting van de computer.

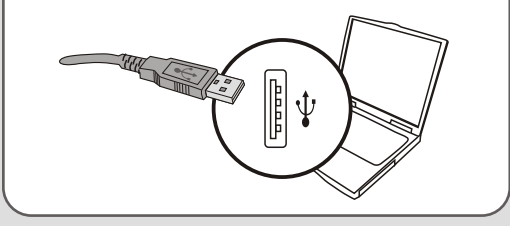

**2.** Sluit het andere uiteinde van de usb-kabel aan op de camera.

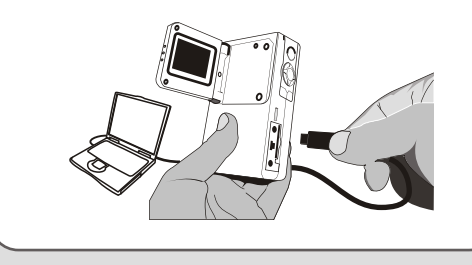

- Staat de usb-modus van de camera op **MENU** (zie **Geavanceerde instellingen** in **hoofdstuk 8**) dan verschijnt er een menu als de camera op de computer aangesloten is.
	- Selecteer nu **CAMERA** (voor computercamera) of **DISK** (voor Verwijderbare schijf), afhankelijk van wat u wilt.

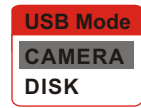

**Opmerking voor gebruikers van Windows 2000/XP/ME:** Kiest u de modus **DISK** en wilt u de verbinding met de

camera verbreken, ga dan als volgt te werk:

- 1. Dubbelklik in het systeemvak op
- 2. Klik op (USB-disk) en klik op **Stop**.
- 3. Selecteer de camera als het bevestigingsscherm verschijnt en klik op OK.
- 4. Volg de instructies op het scherm om de verbinding tussen computer en camera veilig te verbreken.

#### **Bestanden naar de computer kopiëren**

Door uw opnamen van de camera naar de computer te kopiëren, kunt u uw creaties permanent op de harde schijf opslaan.

 Op bestanden van de camera te kopiéren, selecteert u **DISK**  (Verwijderbare schijf) terwijl de camera op de computer wordt aangesloten.

**1.** Deze stap is afhankelijk van uw besturingssysteem.

#### **Gebruikers van Windows XP:**

Nadat de camera op uw computer is aangesloten,

verschijnt er een dialoogvenster. Selecteer **Map openen** 

**en bestanden weergeven met Windows verkenner** en klik op OK.

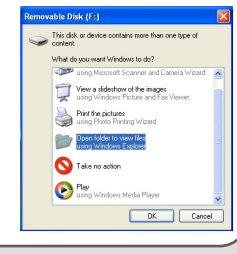

#### **Gebruikers van Windows 2000/Me/98SE:**

Dubbelklik op **Deze computer**.

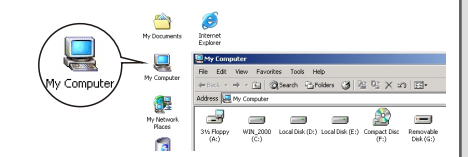

Dubbelklik vervolgens op het pictogram van de Verwisselbare schijf dat net verschenen is.

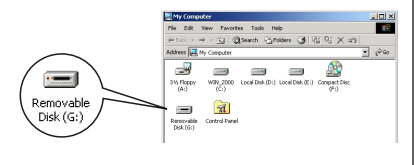

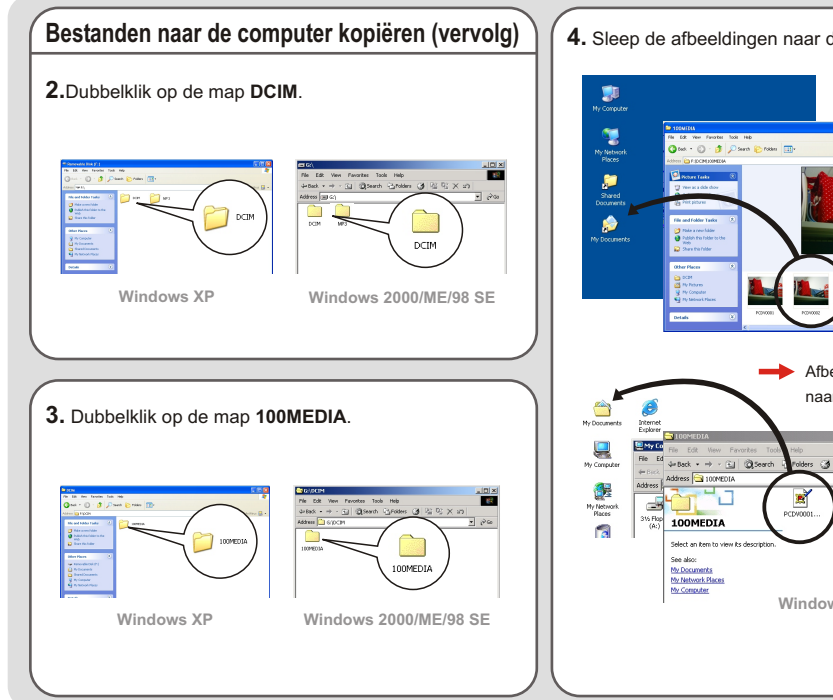

**4.** Sleep de afbeeldingen naar de gewenste map.

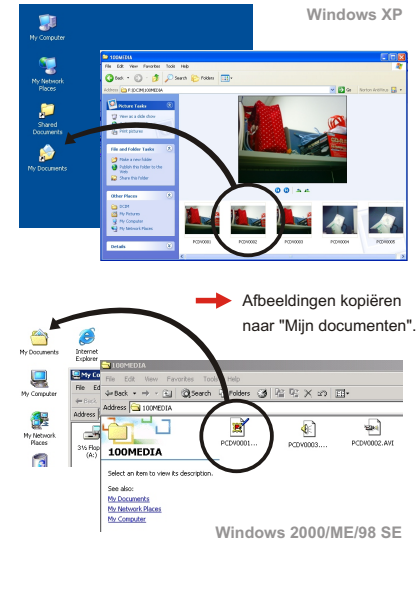

#### **Locaties van bestanden**

Deze afbeelding toont waar de verschillende bestandtypen zich bevinden.

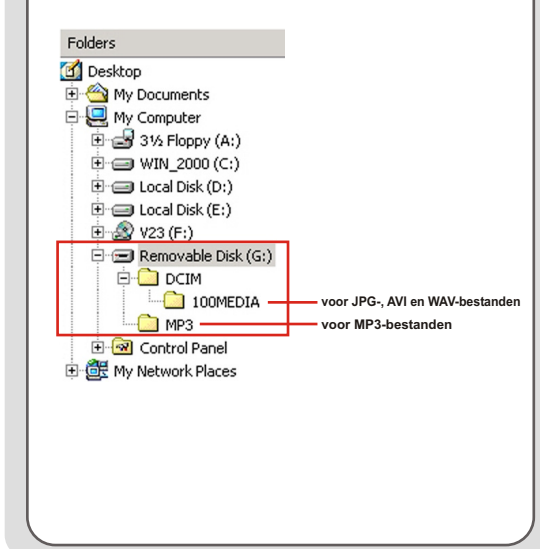

#### **MP3-bestanden uploaden en verwijderen**

De map "MP3" dient voor opslag van MP3-bestanden. Om een MP3-bestand te uploaden of te verwijderen, sluit u de camera aan op de computer en zet u de camera in de modus **DISK** (Verwijderbare schijf). U kunt nu de MP3-bestanden kopiëren naar de map "MP3" of ze verwijderen.

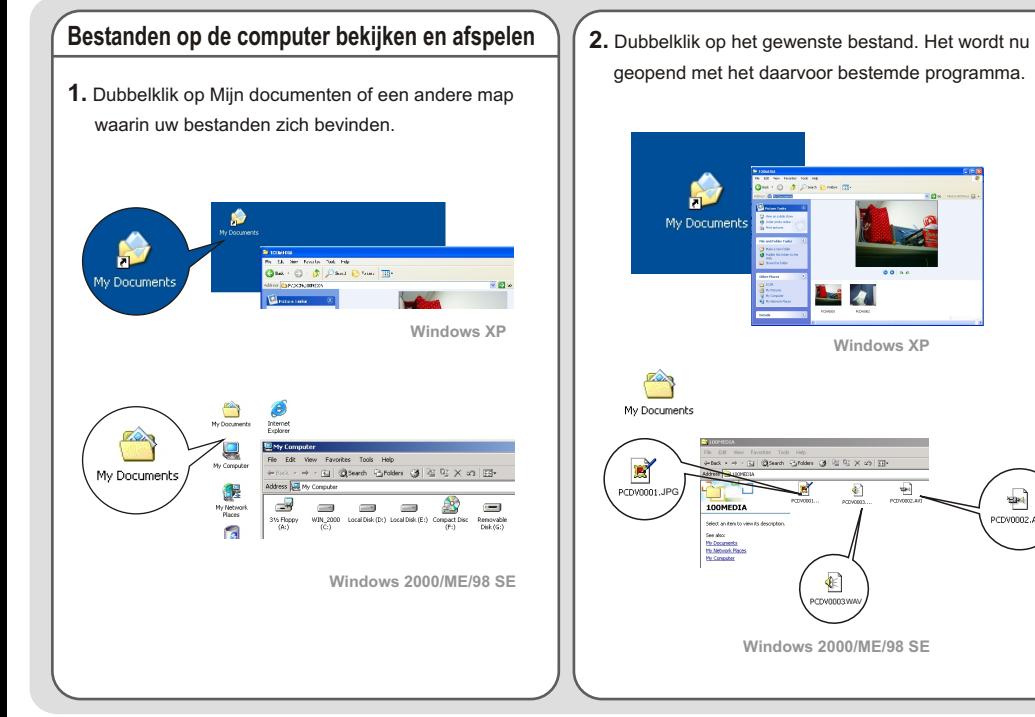

₩

PCDV0002.AVI

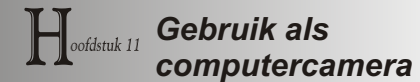

#### **De toepassing installeren**

U hebt **MovieCam SD III PC Camera** nodig om deze functie te kunnen gebruiken. U installeert deze toepassing als volgt.

**1.**Zet de computer aan en doe de meegeleverde cd in de cd-lezer (zie ook stap 1 in **hoofdstuk 10 - het stuurprogramma installeren**).

**2.** Het titelscherm verschijnt. Klik op het pictogram  $\log$  om de toepassing te installeren. Volg de instructies op het scherm om de installatie te voltooien.

 Is het stuurprogramma geïnstalleerd, dan vraagt het programma u om **Direct X 8.0** te installeren. Weet u niet zeker of dat al op uw computer geïnstalleerd is, klik dan op **Ja** om verder te gaan.

#### **Opmerking voor gebruikers van Windows XP:**

Tijdens de installatie kan het dialoogvenster **Scanner en Camera Wizard** verschijnen. Gebeurt dat, klik dan op **Annuleren** en ga verder met de installatie.

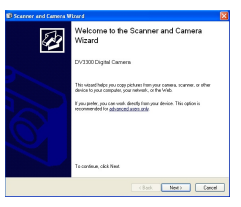

**Opmerking voor gebruikers van Windows 2000:** Gebruikt u deze functie voor het eerst, dan verschijnt de volgende waarschuwing twee keer of vaker,. Klik op **Ja** om verder te gaan. De camera is volledig compatibel met Windows 2000

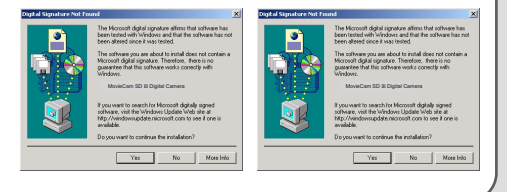

### **De toepassing installeren (vervolg)**

**Opmerking voor gebruikers van Windows Me:**

Verschijnt het volgende venster, selecteer dan **Automatisch zoeken naar een beter stuurprogramma** en klik op **Ja** om verder te gaan.

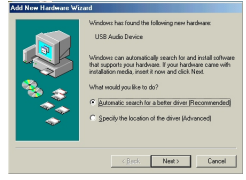

- **Opmerking voor gebruikers van Windows 98SE:**
	- 1. Klik op **Volgende**.

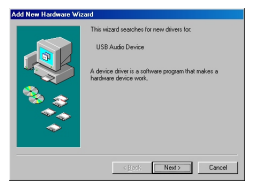

2. Kies voor **Zoek naar het beste stuurprogramma** en klik op **Volgendet**.

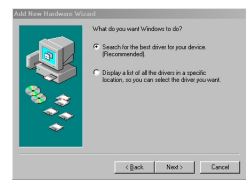

- 3. Tijdens de installatie kan gevraagd worden een gelicentieerde cd van Windows 98SE in de cd-lezer te doen om bestaden te kunnen kopiëren.
- 4. Volg de instructies op het scherm om de installatie te voltooien.

**1.** Sluit de camera met de usb-kabel op de computer aan. Selecteer de modus **CAMERA** als daarom gevraagd wordt in het lcd-scherm van de camera. **USB-modus**

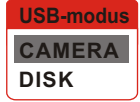

 Staat de camera in de modus **DISK** terwijl hij verbonden is met de computer, druk dan op de **Menuknop** en schakel om naar **CAMERA**.

Open de lenskap om opnamen in werkelijke tijd te maken.

 Wilt u de videoconferentie gebruiken, installeer dan een programma als *Netmeeting* voor dat doel.

**De toepassing starten 2.** Dubbelklik op het pictogram **MovieCam SD III PC Camera** op het Bureaublad om het programma te starten. U kunt nu de computercamera gaan gebruiken.

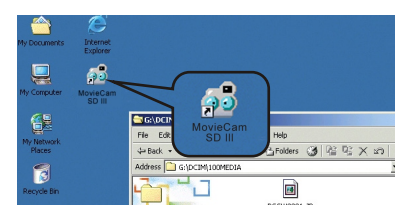

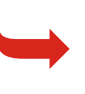

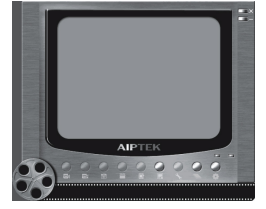

Kunt u geen snelkoppeling naar het programma op het Bureaublad vinden, start het programma dan met het menu Programma's.

#### **MovieCam SD III PC Camera gebruiken**

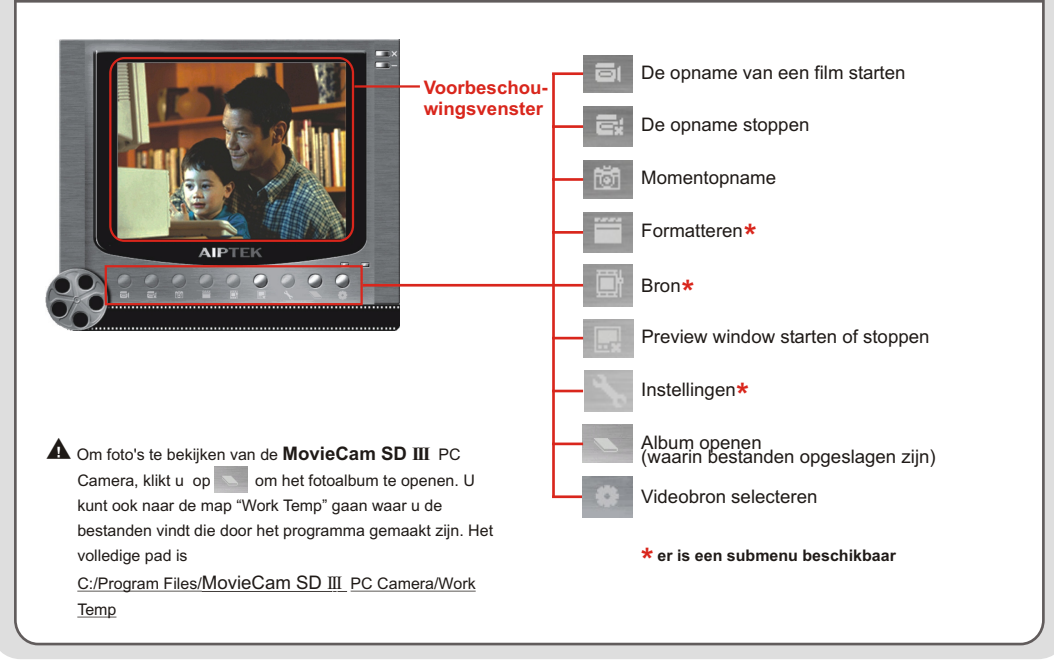

### **Een AVI-film opnemen**

- **1.** Klik op het pictogram **ical** icon.
	-
- **2.** Geef het pad en de naam van het AVI-bestand op.
- **3.** SGeef het aantal rasters per seconden en de opname tijd, afhankelijk van uw wensen.
- **4.** Druk op de knop **Opname starten** om de opname te starten.
- **5.** Op de opname te stoppen klikt u op het pictogram icon.

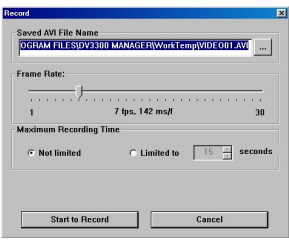

#### **Een momentopname maken:**

maken.

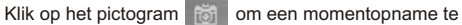

# **Geavanceerde instellingen van computercamera**

#### **Formatteren:**

! **Color Space:**

Selecteer een van de volgende functies, afhankelijk van uw wensen.

- RGB 24: Hiermee behoudt u een betere kwaliteit.
- MJPG: Dit geeft aan dat de AVI-film meer gecomprimeerd zal zijn zodat de verwerkingssnelheid hoger is.

#### ! **Uitvoergrootte:**

Stel de uitvoergrootte in om de grootte van het preview window te veranderen. De standaardgrootte is 320x240. Kies grotere pixels als u een groter preview window wenst

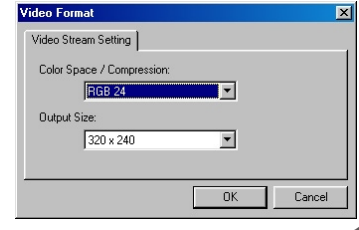

#### **Geavanceerde instellingen van computercamera (vervolg)**

#### **Bron:**

Het submenu Bron biedt diverse opties waarmee u de kleuren kunt instellen voor de beste beeldkwaliteit. U kunt de standaardinstellingen gebruiken, of de instellingen zelf veranderen (zoals helderheid, contrast, kleurverzadiging en scherpte).

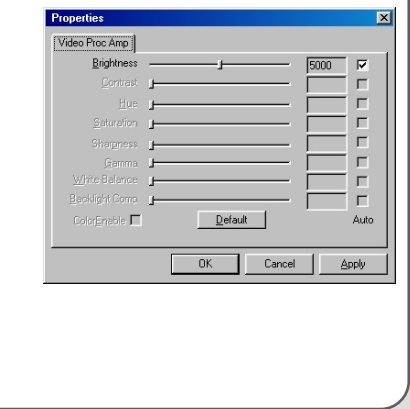

#### **Instellingen:**

Gaat u met de camera naar het buitenland, dan kan het zijn dat het scherm van de computer flikkert bij het gebruik als computercamera. Controleer dan het vakje **Flikkering vermijden** om te verhinderen dat er ruis op het scherm verschijnt. U kunt ook de tabel met **flikkerinstelling** (pagina 50) raadplegen voor de juiste flikkerwaarde die geldt voor het land waar u zich bevindt.

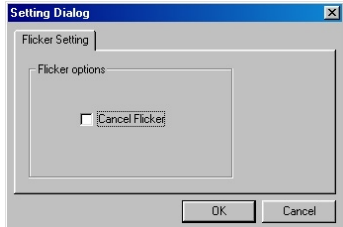

#### **Problemen oplossen**

De camera kan niet ingeschakeld worden. Er zijn batterijen geplaats toch kan de camera niet ingeschakeld worden.

Er worden geen foto's en gemaakt als ik op de onstpanknop druk.

Ik heb geen foto's en film verwijderd, en toch vind niet op de SD/MMC-kaart.

De flitser kan niet gebruil worden. Het beeld is wazig. Het beeld is te donker. Ik kan de cd-sleutel niet v bij het installeren van sof

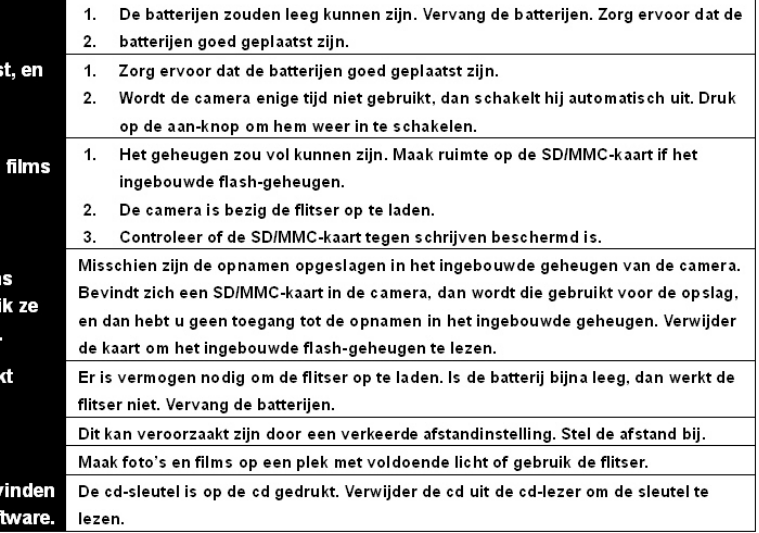

#### **Problemen oplossen (vervolg)**

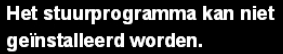

Er is een conflict met een andere camera of soortgelijk apparaat.

De film kan niet op de computer afgespeeld worden. Ik kan geen MP3-bestanden afspelen en de titels zien er raar uit.

De camera is non steeds ingeschakeld, maar reageert niet, wat ik ook doe.

1. Er is ruis bij het bekijken van het icd-scherm of de computer. 2. Er is ruis op de computer bij gebruik als videoconferentie.

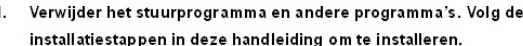

Installeer het stuurprogramma voor u de usb-kabel aansluit.  $\mathcal{P}$ 

Hebt u een andere camera of een soortgelijk apparaat, verwijder dan, en ook het stuurprogramma, zodat er geen conflict kan ontstaan.

Installeer DirectX 8.0 of hoger. (Zie hoofdstuk 10 voor instructies om DirectX 8.0 te downloaden en voor de informatie op de website van Microsoft.)

Dit probleem kan veroorzaakt zijn door karakters van twee bytes (zoals Chinees en Koreaans) in de bestandsnaam. Verander de naam van de bestanden voor u ze naar de camera stuurt.

Open het batterijvak en haal een van de batterijen eruit. Doe de batterij weer terug en zet de camera aan.

Stel het flikkerfilter in zodat het overeenkomt met het land waar u zich bevindt. Zie de tabel met Flikkerinstellingen op pagina 50.

# **Tabel van flikkering Tabel van leder is te voorbeld van de staat de voorbeld van de voorbeld van de voorbeld van de voorbeld van de voorbeld van de voorbeld van de voorbeld van de voorbeld van de voorbeld van de voorbel**

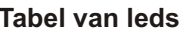

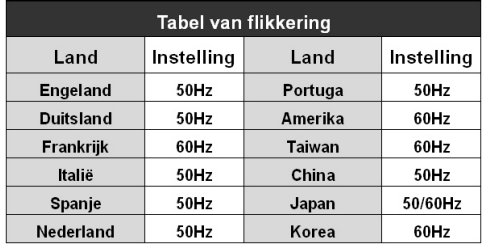

De flikkerinstelling is gebaseerd op de plaatselijke netfrequentie. **\***

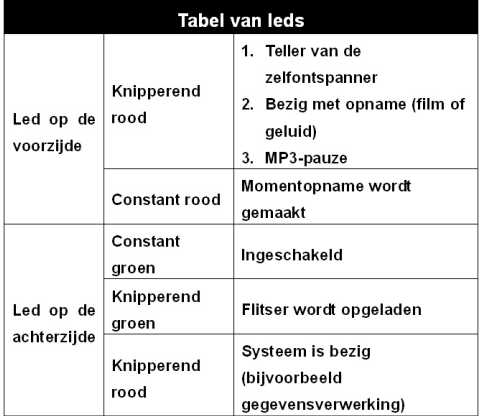

# **Tabel van systeemberichten**

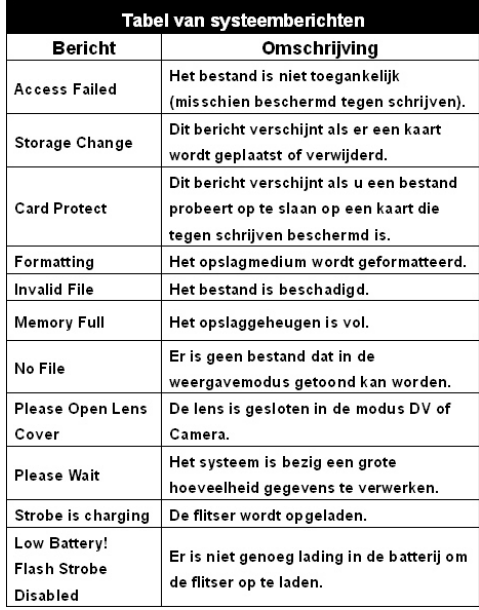

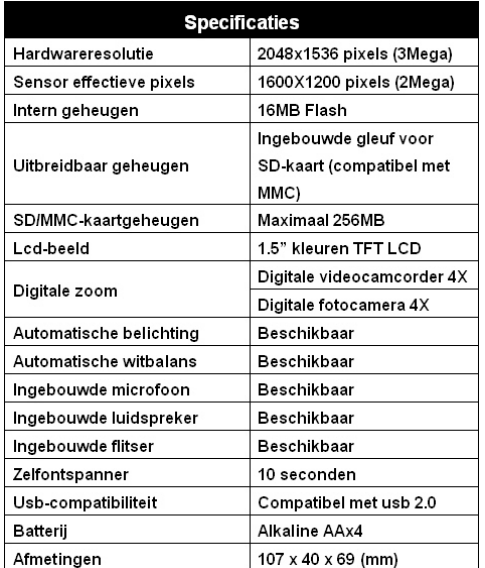

# **Specifications Belangrijkste functies**

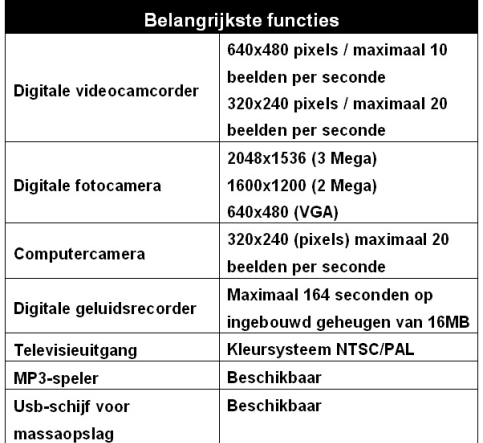